The Maryland Judiciary Record Search Portal provides attorneys and case parties with access to case information and document images, pursuant to [Maryland Rule 20-109.](https://casetext.com/rule/maryland-court-rules/title-20-electronic-filing-and-case-management/chapter-100-general-provisions/rule-20-109-access-to-electronic-records-in-mdec-actions)

**MARYLAND Maryland Judiciary Record Search Registration – Attorneys**<br>COURTS

The Maryland Judiciary Record Search Portal can be found here: <https://mdecportal.courts.state.md.us/MDODYSSEYPORTAL>

All portal users must register using the same email address as the email address used to register for the e-filing system.

Follow all the instructions to completion for access to records and documents.

1. Click the "Register" button located at the top right corner of the page.

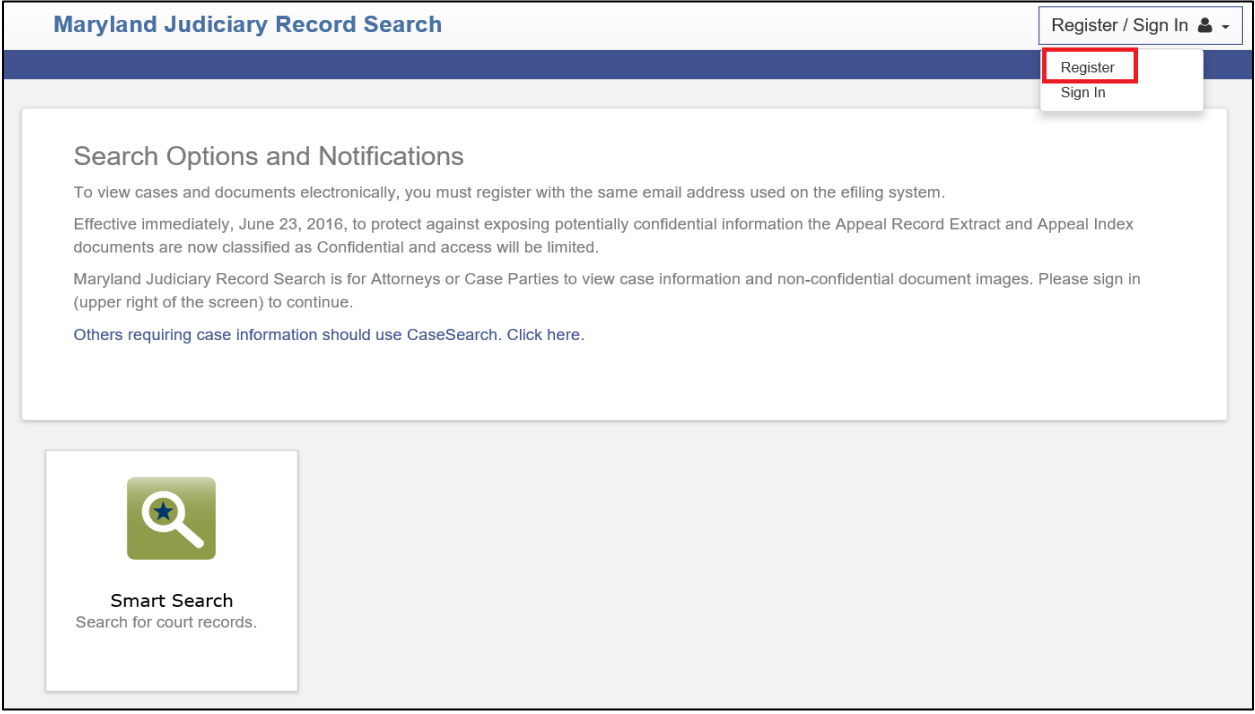

2. Complete the required fields in the Registration Form. Remember to register with the same e-filing email address to gain access. **Note:** You do not need to enter a mobile phone number nor select a provider. Click "Next".

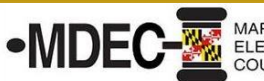

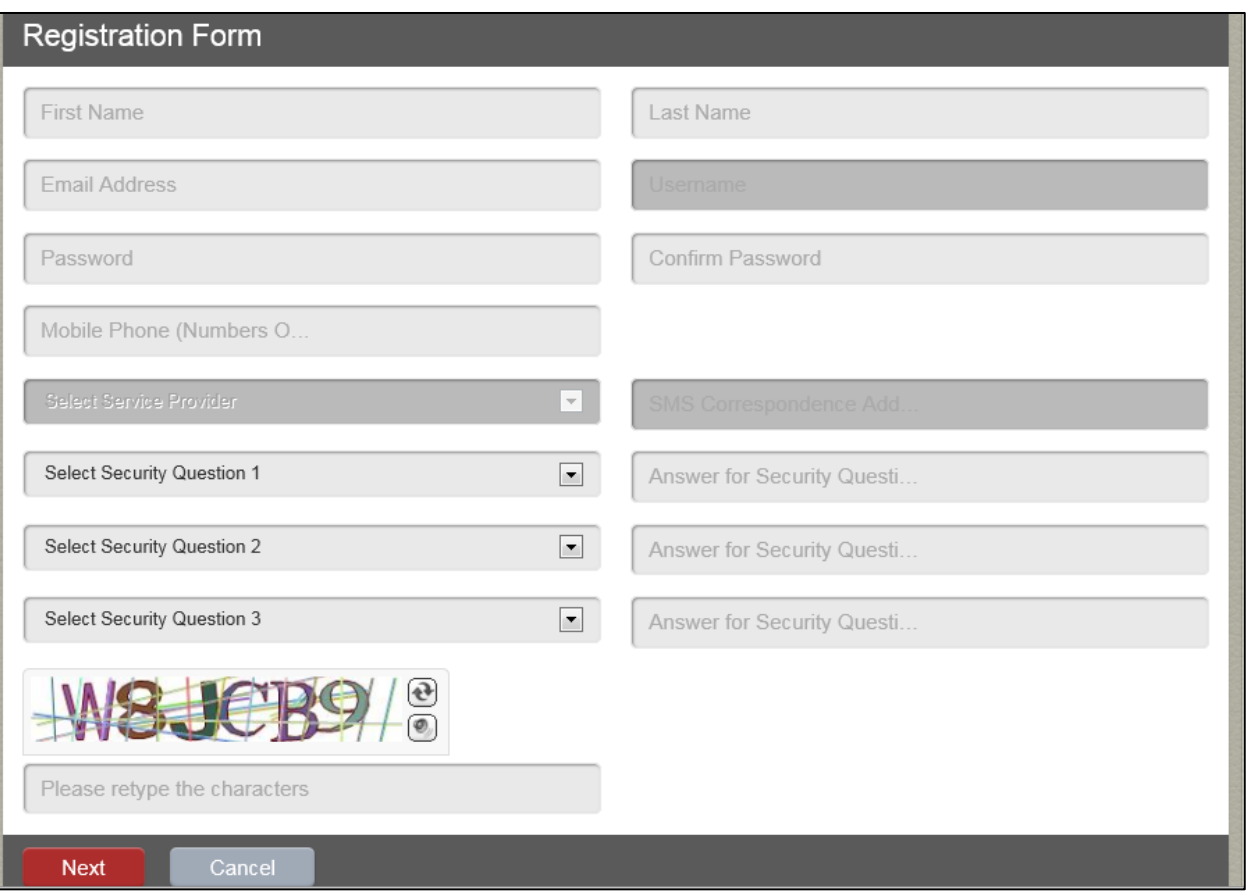

3. A Registration Complete window will appear when the form has been completed. Click "Finish".

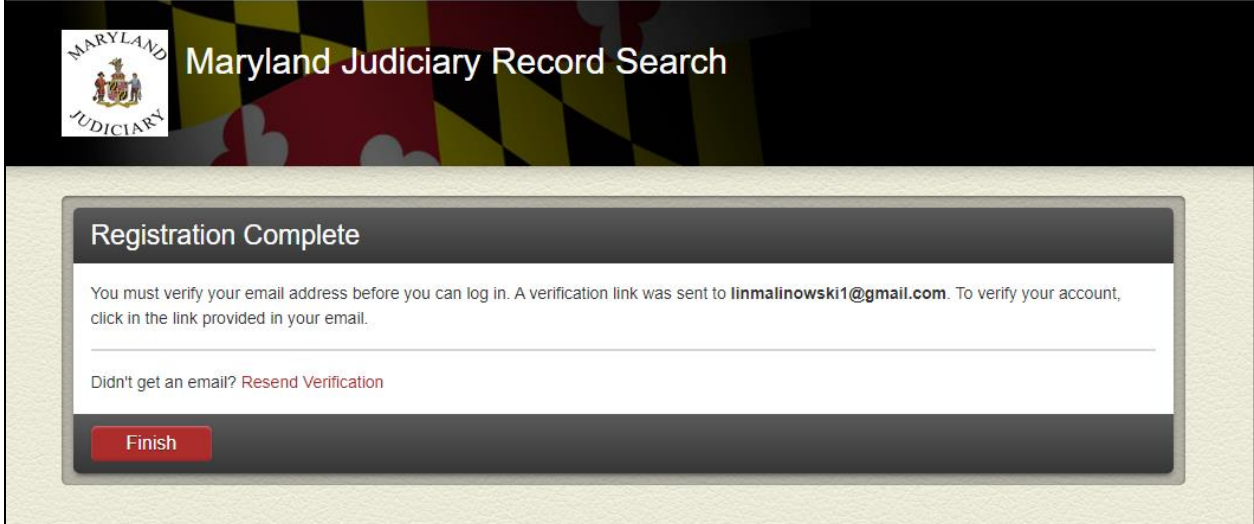

4. An email containing a Tyler Online Portal Account Verification link will be sent from no\_reply@tylerhost.net. Click on the Maryland Judiciary Record Search link to confirm your new account.

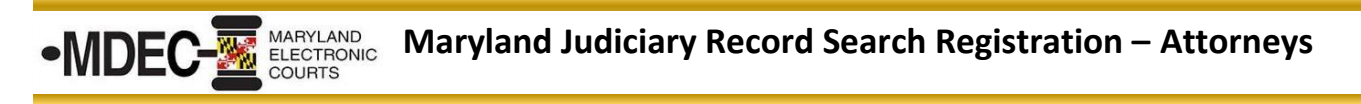

- 5. Login to your account to complete the process and obtain authorization.
- 6. Enter your username and password. Click "Sign In"

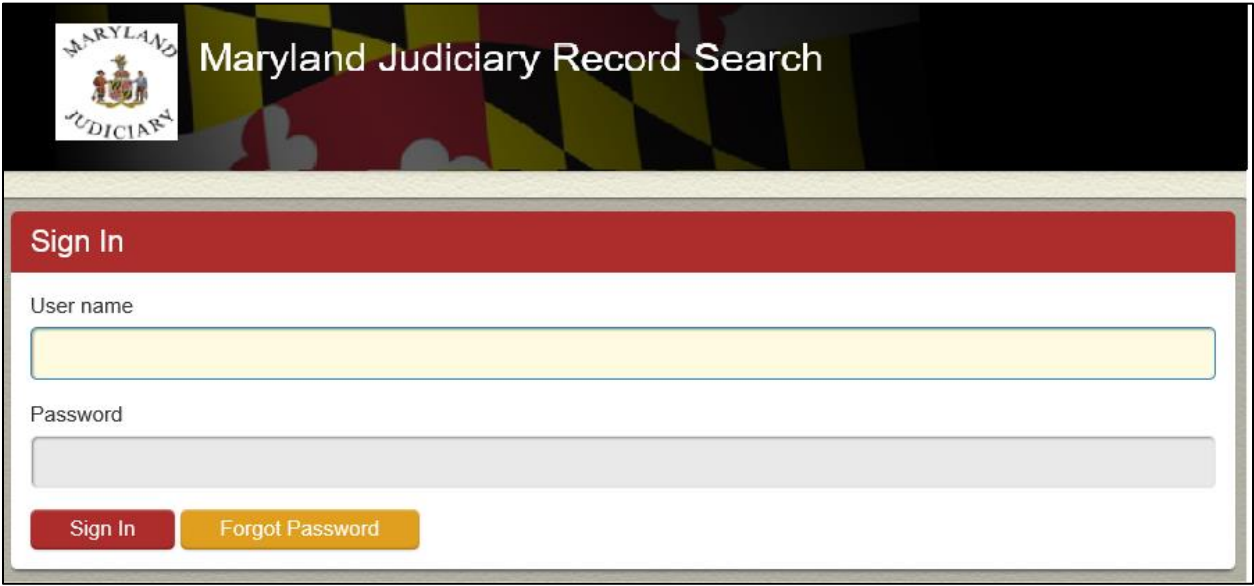

- 7. A Request Access window will appear.
- 8. Select your role, i.e., Attorney or State's Attorney. **Note**: If you are an attorney at the Office of the Public Defender you will need to select the "Attorney" role.

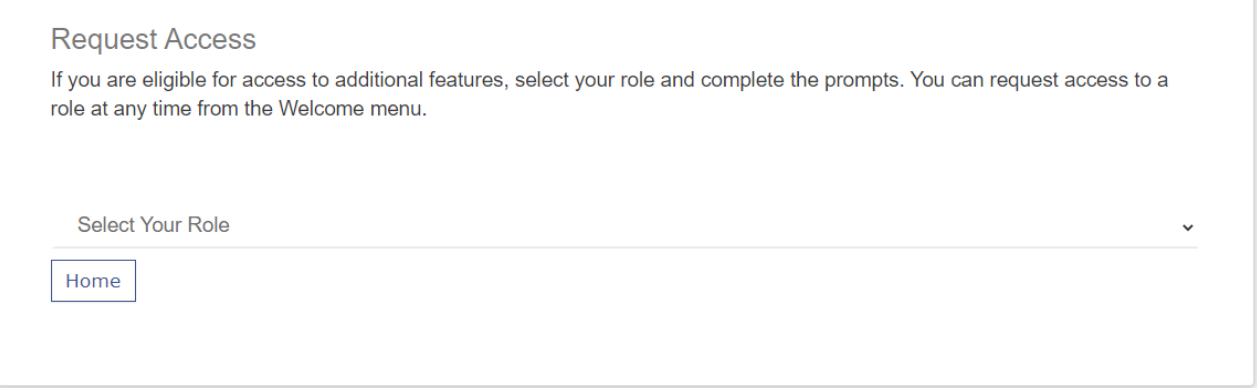

9. Enter your Client Protection Fund number (CPF). If you do not know your CPF number (also known as AIS issued Attorney Number), you can find it in the Client Protection Fund's attorney listing online at http://mdcourts.gov/lawyers/attylist.html.

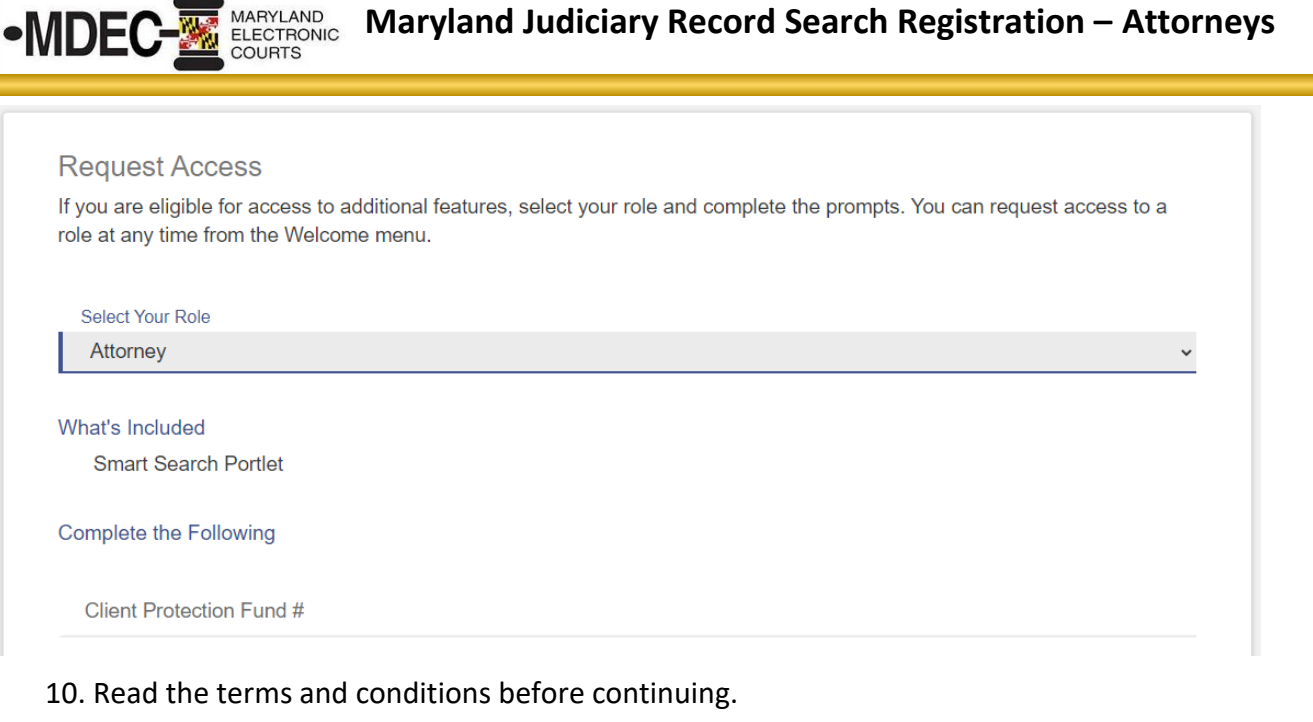

- 11. Click the "I Agree to the Terms and Conditions" check box to accept.
- 12. Click the "Email me a copy" check box if you wish to receive electronic notification of the Terms and Conditions.
- 13. Click "Submit."

## **Terms and Conditions**

- I agree to the Terms and Conditions
- Email me a copy  $\Box$

I understand that per Rule 20-109, I must be a registered e-filer to be provided remote access to my case files. I must use the same e-mail address to register for this site as I did when I registered to e-file. I will be given basic case information to all cases, based on public access rules. Elevated access to documents in a case will be limited to cases that I am the attorney of record. Secure and/or confidential documents will not be displayed on this site. Any questions should be directed to MDEC@mdcourts.gov

Home

- 14. A submitted Request Access window will appear confirming your submission.
- 15. Click "Home" to return to the home page and log in with your email address and password. While you can login at this point, you will not see documents until your access has been configured and approved by Judicial Information Systems Support.

Submit

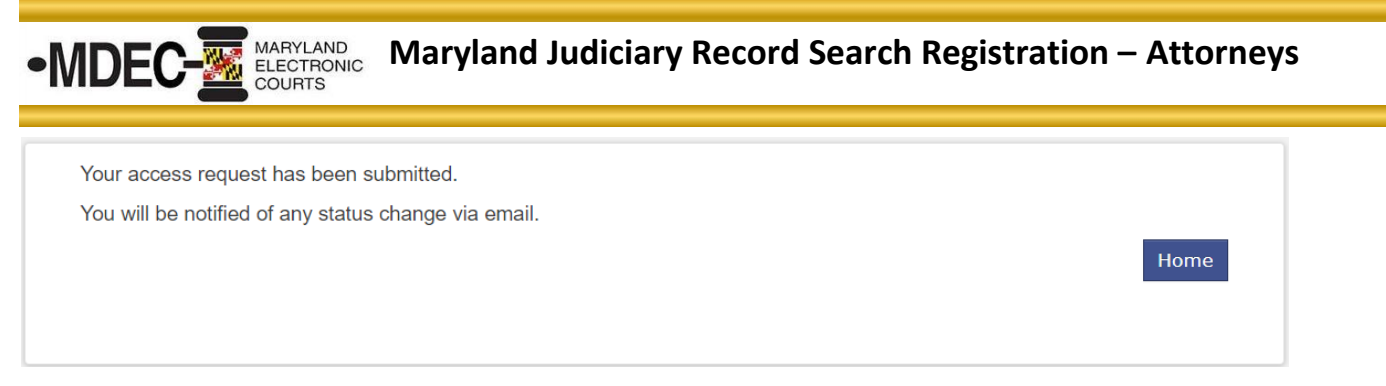

16. You will receive an email from [noreply@mdcourts.gov](mailto:noreply@mdcourts.gov) indicating "Your Portal Access Request Received."

## **Important: After your access request is processed, you will receive another email to let you know that your access has been approved or denied. Your registration is now complete.**

If you are unable to access records after completing all the registration steps, contact Judicial Information Systems Support at [mdcourts@service-now.com.](mailto:mdcourts@service-now.com)